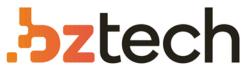

Maior portal de Automação Comercial do Brasil! Encontre o que sua empresa precisa com preços especiais, atendimento especializado, entrega rápida e pagamento facilitado.

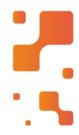

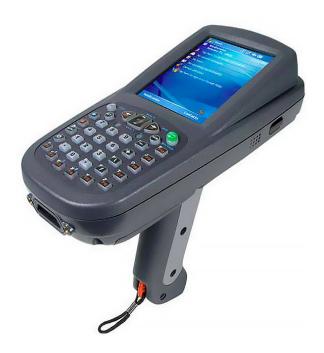

# Coletor de Dados Honeywell Dolphin 7850

Combinando ergonomia focada no usuário com construção industrial e tecnologias avançadas, o Honeywell Dolphin 7850 foi projetado para aumentar a produtividade de seus funcionários e maximizar seu retorno sobre o investimento.

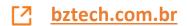

# Honeywell

# Honeywell WLAN Secure Wireless Client (SWC)

For Dolphin<sup>™</sup> mobile devices with Windows<sup>®</sup> CE 5.0 Windows Mobile<sup>®</sup> 5.x Windows Mobile<sup>®</sup> 6.x Windows<sup>®</sup> Embedded Handheld 6.x

# **User's Guide**

#### Disclaimer

Honeywell International Inc. ("HII") reserves the right to make changes in specifications and other information contained in this document without prior notice, and the reader should in all cases consult HII to determine whether any such changes have been made. The information in this publication does not represent a commitment on the part of HII.

HII shall not be liable for technical or editorial errors or omissions contained herein; nor for incidental or consequential damages resulting from the furnishing, performance, or use of this material.

This document contains proprietary information that is protected by copyright. All rights are reserved. No part of this document may be photocopied, reproduced, or translated into another language without the prior written consent of HII.

Web Address: www.honeywellaidc.com

#### Trademarks

Dolphin, Dolphin RF, HomeBase, Mobile Base, and QuadCharger are trademarks or registered trademarks of Hand Held Products, Inc. or Honeywell International Inc.

Microsoft, Windows, Windows Mobile, Windows CE, Windows NT, Windows 2000, Windows ME, Windows XP, ActiveSync, Outlook, and the Windows logo are trademarks or registered trademarks of Microsoft Corporation.

Other product names mentioned in this manual may be trademarks or registered trademarks of their respective companies and are the property of their respective owners.

#### Patents

For patent information, please refer to www.honeywellaidc.com/patents.

©2007–2013 Honeywell International Inc. All rights reserved.

# **Table of Contents**

# Chapter 1 - Configuring the WLAN Connection

| Introduction                     | 1-1  |
|----------------------------------|------|
| Accessing the WLAN SWC           | 1-1  |
| Command Bar WLAN SWC Status Icon |      |
| Connection Status Indicator      | 1-2  |
| Enabling the WLAN Radio Driver   | 1-3  |
| Establishing a Connection        | 1-3  |
| Config Tab                       | 1-6  |
| Activating the Configuration     | 1-6  |
| Using the Scan Feature           | 1-7  |
| Network Window                   | 1-8  |
| Association Modes                | 1-9  |
| Common Configurations            | 1-13 |
| WEP                              | 1-13 |
| PEAPv1-MSCHAPV2                  | 1-14 |
| WPA-PSK                          | 1-14 |
| Static IP                        |      |
| Status Tab                       |      |

#### Chapter 2 - Working in Ad Hoc Mode

| Introduction                    | 2-1 |
|---------------------------------|-----|
| Requirements                    |     |
| Initiating an Ad Hoc Connection | 2-1 |

# Chapter 3 - Setting up the WLAN SWC with DeviceConfig

| Overview                                                        | 3-1 |
|-----------------------------------------------------------------|-----|
| Configuring the DeviceConfig.exm File using the EZConfig Editor | 3-1 |
| Installing EZConfig for Mobility on your Workstation (PC)       | 3-1 |
| Modifying the DeviceConfig.exm file                             | 3-1 |
| Setting up the Terminal                                         | 3-3 |
| Enabling a Profile                                              | 3-4 |
| Changing Power Save Mode                                        | 3-4 |

#### Chapter 4 - Administrative Tools

| Overview       | 4-1 |
|----------------|-----|
| IP Tab         | 4-1 |
| Advanced Tab   |     |
| STATUS         |     |
| STATUS_VERBOSE | 4-3 |
| DEBUG on       | 4-3 |
| DEBUG off      |     |
| • • • •        | •   |

# Chapter 5 - Customer Support

| Technical Assistance5-1 |
|-------------------------|
|-------------------------|

# Introduction

This WLAN Secure Wireless Client (SWC) User's Guide is relevant for Dolphin terminals with a Windows CE 5.0, Windows Mobile 5.0, Windows Mobile 6.x or Windows Embedded Handheld 6.5 operating system and an integrated 802.11a/b/g/n radio.

Note: Screen captures/icons in this user's guide may differ from what appears on your device due to operating system and model type.

The WLAN SWC application configures the wireless connection of the 802.11a/b/g/n radio in the Dolphin terminal. To verify the WLAN SWC version loaded on the terminal, do one of the following based on the device OS type:

• Tap the WLAN SWC icon 🔱 on the Today or Desktop screen, then select the About tab.

OR

• Tap Start 🕢 > WLAN SWC 🛄, then select the About tab.

#### WLAN SWC Screen Layout

The layout of the WLAN SWC application window differs slightly depending on the operating system; however, the content of the window is consistent for all supported OS versions unless otherwise noted. For example, on terminals running Windows CE, the access tabs for additional screens appear near the top of the window instead of near the bottom of the window for Windows Mobile or Windows Embedded Handheld devices.

#### Server-Assigned IP Addresses

Please note that all server-assigned IP addresses use Dynamic Host Configuration Protocol (DHCP).

# Accessing the WLAN SWC

#### Windows Default (Titanium) Home Screen in Windows Embedded Handheld

To access the WLAN SWC, tap **Start** O > **WLAN SWC**  $\underbrace{\bigcirc}$ .

The WLAN SWC opens to the **Status** tab, which is empty until a connection is configured. After a connection to an access point or network is configured and active, the tab displays the connection status.

*Changing the Windows Default (Titanium) Home Screen to the Classic Today Screen Layout* To customize the default screen layout:

- 1. Tap Start 🕑 > Getting Started > Set Background.
- 2. Tap the arrow next to "Change the background image in Setting > Home."
- 3. Tap Items on the horizontal scroll bar at the top of the screen.
- 4. Un-check the Windows Default box to switch to the Classic Today screen layout.
- 5. Select the items (e.g., calendar, time, email) you want to appear on the Classic Today screen.

6. Tap **OK**, then **OK** again.

#### Classic Today Screen in Windows CE, Windows Mobile and Windows Embedded Handheld

To access the WLAN SWC, tap the 0 icon on the **Today** screen command bar.

The WLAN SWC application opens displaying the **Status** tab, which is empty until a connection is configured. After a connection to an access point or network is configured and active, the tab displays the connection status.

Note: The WLAN SWC icon changes color to indicate the status of the radio; see Command Bar WLAN SWC Status Icon.

#### Command Bar WLAN SWC Status Icon

The command bar WLAN SWC icon </u> changes color according to the status of the 802.11a/b/g/n radio. The color of the icon matches the status displayed on Status Tab (see page 1-16) of the WLAN SWC application window.

Note: The Windows Default (Titanium) Home screen does not include a command bar. To see the command bar and WLAN SWC status icon, you would need to switch to the Classic Today screen layout.

| Color  | Meaning                                                                                                    | Matching Status                                   |
|--------|----------------------------------------------------------------------------------------------------|---------------------------------------------------|
| Gray   | The radio is <ul> <li>Disabled</li> <li>Idle</li> <li>Not connecting</li> </ul>                                                                                                    | NO RADIO<br>RADIO OFF<br>DISCONNECTED<br>INACTIVE |
| Yellow | <ul> <li>The connection is</li> <li>Associating (icon stops spinning)</li> <li>Authenticating (icon stops spinning)</li> <li>Negotiating DHCP address (icon spins clockwise)</li> <li>Out-of-Range</li> </ul> | ASSOCIATING<br>AUTHENTICATING                     |
| Red    | Authentication failed and the connection failed as a result.                                                                                                    | ASSOCIATED<br>(but not authenticated)             |
| Green  | The connection is authenticated with a valid DHCP address.                                                                                                    | COMPLETE                                          |

#### **Connection Status Indicator**

A radio signal strength indicator **ull** appears at the top of the screen or on the command bar near the bottom of the screen (Classic Today screen only). The quantity of bars highlighted indicates the strength of the signal when the radio is transmitting. The higher the quantity the higher the signal strength. If the radio is not transmitting, a small "x" appears either over or near the bars.

# Enabling the WLAN Radio Driver

The radio driver must be enabled for the radio to transmit a signal. You cannot connect to a network unless the radio is enabled. For details about enabling and disabling the terminal radios, refer to the User's Guide specific to your Dolphin model.

Note: User's Guides are available for download at www.honeywellaidc.com.

| For Dolphin Devices running:                         | To access radio configuration settings                           |  |
|------------------------------------------------------|------------------------------------------------------------------|--|
| Windows CE 5.0                                       | Tap the UP arrow in the lower, right corner of the screen.       |  |
| Windows Mobile 6.x,<br>Windows Embedded Handheld 6.5 | Tap Start ② > Settings > Connections > Dolphin Wireless Manager. |  |
| Windows Mobile 5.0                                   | Tap Start > Settings > Connections tab > Radio Manager.          |  |

# Establishing a Connection

- The parameters you enter in the WLAN SWC depend entirely upon the wireless network established in your facility. If you do not know what to enter in these fields, contact your network administrator.
- 1. Open the WLAN SWC; see Accessing the WLAN SWC on page 1-1.
- 2. Tap the **Config** tab and tap **New**.

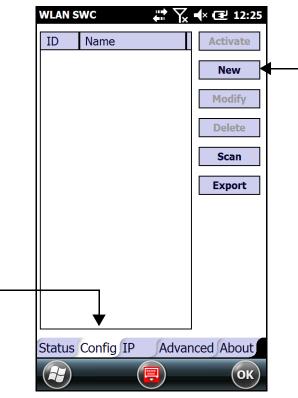

3. You can create multiple profiles that use the same SSID by giving each profile a unique name in the "Profile Name" field on the Network window.

| Network      | 🛱 🏹 🕂 🖻 4:37 |
|--------------|--------------|
| Profile Name |              |
| SSID         |              |
| Band         | Auto         |
| Assoc Mode   | none         |
| Network Id   |              |

- 4. Type in the SSID.
- 5. Select a specific band if the connection is to be limited to b/g/n or a/n or leave the band set to Auto.
- 6. Select the Assoc. Mode that corresponds to your network configuration from the drop-down list.

| Select                                                      | To connect with                                | h For more information                                         |  |
|-------------------------------------------------------------|------------------------------------------------|----------------------------------------------------------------|--|
| None                                                        | No authentication or encryption.               | None (page 1-9)                                                |  |
| WEP                                                         | WEP encryption.                                | WEP (page 1-11)                                                |  |
| IEEE 802.1X (WEP)                                           | EAP authentication. IEEE 802.1X (WEP) (page 1- |                                                                |  |
| WPA-Personal (PSK)WPA encryption and PSK<br>authentication. |                                                | WPA-Personal (PSK) & WPA2-<br>Personal (PSK) (page 1-11)       |  |
| WPA-Enterprise (EAP)<br>WPA2-Enterprise<br>(EAP)            | WPA encryption and EAP authentication.         | WPA-Enterprise (EAP) &<br>WPA2-Enterprise (EAP) (page<br>1-12) |  |

Note: The Dolphin 7600 with Windows CE 5.0 does not support EAP methods.

- 7. The fields and options required by the association mode, encryption, and EAP methods appear on the Network Window (see page 1-8) after each is selected.
- 8. If required by the association mode, select the **Encryption** method.
- 9. If required by the association mode, select the EAP Method; (see page 1-9).
- 10. If required or desired, enter keys or passwords.
- 11. Tap OK. You are returned to the Config tab where the SSID now appears in the list.

12. Select the device in the list and tap **Activate**. The configuration activates and the Dolphin terminal attempts to connect to the network according to the parameters you entered.

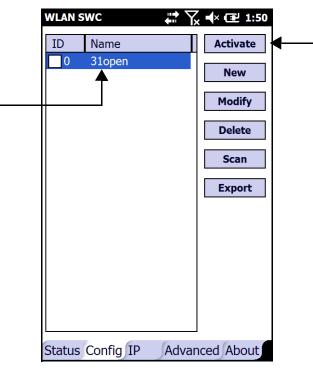

13. The **Status** tab appears displaying the connection status.

| WLAN SWC        |               | ¶ ¶× œ 4:52  |
|-----------------|---------------|--------------|
| Current Channe  | 1             | Deactivate   |
| Current Band    | 2.4 GHz       | Reconnect    |
| Current Rx Rate | e 11 Mbps     | Reconnect    |
| RSSI            | -45 dbm       |              |
| Status          | COMPLETED     |              |
| SSID            | 31open        |              |
| BSSID           | 1c:af:f7:2f:8 | 32:a8        |
| Authentication  | NONE          |              |
| Encryption      | NONE          |              |
| IP Address      | 102.108.0.1   | 03           |
|                 |               |              |
| Status Confi    | g IP Adv      | vanced About |

# Config Tab

You manage connections and configurations on the **Config** tab. You also determine which configuration the terminal uses to connect.

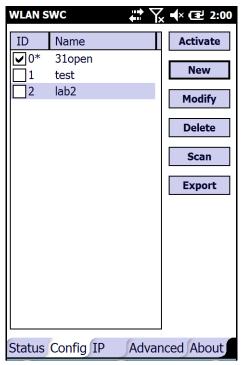

## Activating the Configuration

To connect, you **must** select the configuration in the list and tap **Activate**. The terminal will not attempt to connect until you tap **Activate**.

The Config tab stores all the configurations you have created in the list. Multiple configurations can be enabled allowing for profile roaming. The active configuration will have an asterisk (\*) next to its ID in the first column. To switch connections, simply select it on the Config tab and tap **Activate**.

| Buttons |                                                                                                    |
|---------|----------------------------------------------------------------------------------------------------|
| Modify  | To modify an existing configuration, select it in the list and tap <b>Modify</b> . The Network window appears displaying the data for the selected configuration. Make your changes and tap <b>OK</b> to save. Then, tap <b>Activate</b> to start connecting. |
| New     | To manually add a connection, tap <b>New</b> . A blank Network window appears.<br>Complete Steps 5–8 of Establishing a Connection (see page 1-3).                                                                                                    |
| Delete  | To delete a connection, select it in the list and tap <b>Delete</b> .                                                                                                    |
| Export  | To export the configured network profiles to a registry file, tap Export. This file can be used to provision other devices.                                                                                                    |
|         | All user name/password information is encrypted.                                                                                                    |
|         |                                                                                                    |

# Using the Scan Feature

The Scan button on the Config tab queries for the local, configured, wireless network for devices in range of the terminal. when you tap **Scan** on the Config tab, the query starts, and the results appear on the Scan window.

| Scan        | #ੋ ∭ ◀× @ 4:54 |     |                   |          |
|-------------|----------------|-----|-------------------|----------|
| SSID        | dB             | Ch  | MHz               | Flags    |
|             | -52            | 11  | 2462              | [WPA2-EA |
| guest2b     | -53            | 36  | 5180              | [WPA2-EA |
| guest2b     | -54            | 11  | 2462              | [WPA2-EA |
| guest2b     | -67            | 1   | 2412              | [WPA2-EA |
|             | -67            | 1   | 2412              | [WPA2-EA |
| e2          | -74            | 149 | 5745              | [WPA2-EA |
|             | -74            | 149 | 5745              | [WPA2-EA |
| e2          | -90            | 1   | 2412              | [WPA2-EA |
| guest       | -53            | 11  | 2462              |          |
| guest       | -66            | 1   | 2412              |          |
|             | -64            | 10  | 2457              |          |
| xfinitywifi | -81            | 6   | 2437              |          |
| TWCWiFi     | -81            | 6   | 2437              |          |
| CableWiFi   | -84            | 6   | 2 <del>4</del> 37 |          |
| xfinitywifi | -84            | 6   | 2 <del>4</del> 37 |          |
|             |                |     |                   |          |
|             | Add            | ::  | Rescan            | ) ОК     |

#### **Buttons**

| Add         | Tap this button after you've selected an item in the list. It opens the Network Window (see page 1-8) so that you can configure the connection. |
|-------------|----------------------------------------------------------------------------------------------------|
| Rescan      | Tap this button to rescan the wireless network if you don't see the Access Point you're looking for in the list.                                |
| Close or OK | Tap this button to close the Scan window and return to the Config Tab.                                                                          |
| Columns     |                                                                                                    |
| SSID        | Displays the SSID of the Access Point. (This is the name of the Access Point you are connecting to.)                                            |
| db          | Displays the signal in dBMs.                                                                                                    |
| Ch          | Displays the operating channel number.                                                                                                    |
| MHz         | Displays the operating frequency in MHz                                                                                                    |
| Flags       | Displays the association mode and encryption required to connect to the device.                                                                 |
| BSSID       | Displays the full BSSID. (This is the MAC address of the Access Point.)                                                                         |

# **Network Window**

The Network window contains the configuration options to configure how the terminal connects to your wireless network.

You access the Network window from the Config Tab (see page 1-6) by doing one of the following:

- Tapping **New** on the Config tab.
- Scanning for wireless network devices and adding them to your network; see Using the Scan Feature on page 1-7.
- Selecting an existing configuration and tapping Modify.

The Network window prompts you to complete the fields required by the connection options you select. For example,

#### No Authentication or Encryption

| WPA ( | (EAP) |
|-------|-------|
|-------|-------|

WEP

| Network 🗹 📰 🕂 🖅 6:58      | Network 🗹 🗰 🕂 🖅 7:01             | Network 🗹 🛱 🕂 🔁 7:0           |
|---------------------------|----------------------------------|-------------------------------|
| Profile Name              | Profile Name                     | Profile Name                  |
| SSID                      | SSID                             | SSID                          |
| Band Auto                 | Band Auto                        | Band Auto 💌                   |
| Assoc Mode none 💌         | Assoc Mode WPA-Enterprise (EAP)  | Assoc Mode WEP                |
| Network Id                | Network Id                       | Network Id                    |
|                           | Encryption TKIP                  | Encryption OPEN 💌             |
|                           | EAP Method FAST-MSCHAPV2         |                               |
|                           | Identity                         | Key Length  64 bits  128 bits |
|                           | Password                         | Key Type    ASCII HEX         |
| <u>O</u> K <u>C</u> ancel | Prompt Id/Passwd When Connecting | • Key 1                       |
|                           | Anony ID                         | ○ Key 2                       |
|                           | Identity                         |                               |
|                           | Password                         |                               |
|                           | Prompt Id/Passwd When Connecting |                               |
|                           | Anony ID                         |                               |
|                           | File Store     Cert Store        |                               |
|                           | CA Cert.                         |                               |
|                           | Tunnel PAC                       |                               |
|                           | Machine PAC                      |                               |
|                           | Provisioning No provisioning     |                               |
|                           |                                  |                               |
|                           | <u>OK</u> <u>Cancel</u>          |                               |

(Use the **Browse** button with to load files located on the terminal into this configuration.)

## Association Modes

The association mode you select from the Assoc. Mode drop-down list determine the fields that appear on the Network window. Different types of association modes require specific information or offer certain configuration options.

The available association modes are:

- None (see page 1-9)
- WEP (see page 1-11)
- IEEE 802.1X (WEP) (see page 1-9)
- WPA-Personal (PSK) & WPA2-Personal (PSK) (see page 1-11)
- WPA-Enterprise (EAP) & WPA2-Enterprise (EAP) (see page 1-12)

Note: The Dolphin 7600 with Windows CE 5.0 does not support EAP methods.

#### None

Selecting **None** as the association mode means that there is no authentication or encryption in the connection process.

#### IEEE 802.1X (WEP)

#### **Available EAP Methods**

IEEE 802.1X (WEP) (page 1-9) and WPA-Enterprise (EAP) & WPA2-Enterprise (EAP) (page 1-12) support the following EAP methods:

- LEAP
- PEAPv0-MSCHAPV2
- PEAPv1-MSCHAPV2
- PEAPv1-GTC
- PEAPv1-TLS
- FAST-MSCHAPV2
- FAST-GTC
- FAST-TLS
- TLS
- TTLS-MD5
- TTLS-MSCHAPV2
- TTLS-GTC

#### **Completing the EAP Fields**

Depending on the EAP method selected, the following fields (may) appear or disappear based on what the selected protocol requires or offers for its configuration:

| Field    | Description                                                                                                    |  |
|----------|----------------------------------------------------------------------------------------------------|--|
| Identity | This is the 802.1X identity supplied to the authenticator. The identity value can be up to 63 ASCII characters and is case-sensitive.                                                            |  |
| Password | This is the password used for MD5-Challenge or EAP authentication. It may contain up to 63 ASCII characters and is case-sensitive. Asterisks appear instead of characters for enhanced security. |  |

| Field                                                  | Description                                                                                                    |
|--------------------------------------------------------|----------------------------------------------------------------------------------------------------|
| Anonymous ID                                           | Enter the anonymous ID. This ID creates a tunnel through which the real ID (as entered in the Identity field) can pass. For additional security, make this ID different than the one entered in the Identity field.                                                                                                    |
| File Store<br>Cert Store                               | Click one of these radio buttons to select the location of the certificate(s).<br>For example, if the certificate is stored in IPSM or an SD card as a file, then<br>use <b>File Store</b> . Or, if the certificate is installed on the device in the Windows<br>Certificate Store, then choose <b>Cert Store</b> .                                                                                                    |
| CA Cert. & Client<br>Cert.<br>CA Cert.<br>Client Cert. | <ul> <li>Tap the Browse button to load a CA or Client certificate located on the terminal</li> <li>CA certificates are any certificates created by a certified authority (CA). This certificate is used to verify the identity of the RADIUS server.</li> <li>Client certificates contain information that identifies the user, as well as information about the organization that issued the certificate. This ensures that you can encrypt data end-to-end.</li> </ul> |
| Private Key                                            | Tap the <b>Browse</b> button to load a private key located on the terminal                                                                                                    |
| Priv Key Pass                                          | If you have loaded a private key, enter the password that unlocks the private key.                                                                                                    |
| Tunnel PAC &/or<br>Machine PAC                         | Tap the <b>Browse</b> button to load a tunnel and/or machine PAC located on the terminal                                                                                                    |
| Provisioning                                           | <ul> <li>Provisioning refers to service activation and involves programming various network databases with the customer's information.</li> <li>Select the provisioning method from the following options:</li> <li>No Provisioning</li> <li>Anonymous</li> <li>Authenticated</li> <li>Anonymous + Authenticated</li> </ul>                                                                                                    |

#### WEP

When you select WEP as the association mode, you can select Open or Shared **Encryption** and enter your keys.

| Network      |         | ⊻ # € 12 7:0 |
|--------------|---------|--------------|
| Profile Name |         |              |
| SSID         |         |              |
| Band         | Auto    |              |
| Assoc Mode   | WEP     |              |
| Network Id   |         |              |
| Encryption   | OPEN    |              |
| Key Length   | 64 bits | 128 bits     |
| Кеу Туре     | ASCII   | HEX          |
| Key 1        |         |              |
| Key 2        |         |              |

WPA-Personal (PSK) & WPA2-Personal (PSK)

| Network            |                 | 省 🛱 帐 建 7:15     |
|--------------------|-----------------|------------------|
| Profile Name       | •               |                  |
| SSID               |                 |                  |
| Band               | Auto            |                  |
| Assoc Mode         | WPA-Pers        | onal (PSK)       |
| Network Id         |                 |                  |
| Encryption         | ТКІР            |                  |
| PSK                |                 |                  |
| Use 8 to 63<br>HEX | chars for ASCII | or 64 digits for |
|                    |                 |                  |
| [                  | <u>0</u> K      | <u>C</u> ancel   |

#### **Supported Encryption Methods**

- TKIP
- AES-CCMP
- TKIP+CCMP

#### **PSK (Pre-Shared Key)**

The PSK field is where you enter the pre-shared key. This field accepts ASCII keys between 8–63 characters long. A hexadecimal PSK can also be entered instead of an ASCII key. Hexadecimal PSKs must be exactly 64 characters and can only contain hexadecimal digits (A–F, 0–9).

Characters are visible the first time you enter them in this field; however, those characters will appear as asterisks (\*) the next time this configuration is opened.

Secret passwords or encryption keys are entered into both sides of the message exchange ahead of time. Preshared keys (PSK) are typed into the clients and servers (authentication servers, access points, etc.).

WPA-Enterprise (EAP) & WPA2-Enterprise (EAP)

| Network      | 🗹 🗱 帐 🖻 7:             |
|--------------|------------------------|
| Profile Name |                        |
| SSID         |                        |
| Band         | Auto                   |
| Assoc Mode   | WPA-Enterprise (EAP)   |
| Network Id   |                        |
| Encryption   | TKIP                   |
| EAP Method   | FAST-MSCHAPV2          |
| Identity     |                        |
| Password     |                        |
| Prompt Id/   | Passwd When Connecting |
| Anony ID     |                        |

Note: The Dolphin 7600 with Windows CE 5.0 does not support EAP methods.

#### **Supported Encryption Methods**

- TKIP
- AES-CCMP
- TKIP+CCMP

#### Available EAP Methods

The following EAP methods are supported:

- LEAP
- PEAPv0-MSCHAPV2
- PEAPv1-MSCHAPV2
- PEAPv1-GTC
- PEAPv1-TLS
- FAST-MSCHAPV2
- FAST-GTC
- FAST-TLS
- TLS
- TTLS-MD5
- TTLS-MSCHAPV2
- TTLS-GTC

For details, see Completing the EAP Fields on page 1-9.

The checkbox under the Password field prompts the user to the SSID and password every connection attempt.

# **Common Configurations**

This section contains some of the most common network configurations in detail, including:

- WEP (see page 1-13)
- PEAPv1-MSCHAPV2 (see page 1-14)
- WPA-PSK (see page 1-14)

#### WEP

When you select WEP as the association mode, you can select Open or Shared encryption to authenticate via a specific key.

- 1. Open the WLAN SWC; see Accessing the WLAN SWC on page 1-1.
- 2. Tap the **Config** tab.
- 3. Tap **New**.
- 4. On the Network window, type in the **SSID**.
- 5. Select **WEP** as the **Assoc. Mode**.
- 6. Select an Encryption method (i.e., Open or Shared), configure your Key(s), then tap OK.

|                     | Network                                                                | 🗱 🏹 📢 🖅 2:52        |                |
|---------------------|------------------------------------------------------------------------|---------------------|----------------|
|                     | Profile Name                                                           |                     |                |
|                     | SSID                                                                   |                     |                |
|                     | Band                                                                   | Auto                |                |
|                     | Assoc Mode                                                             | WEP                 |                |
|                     | Network Id                                                             |                     |                |
|                     | Encryption                                                             | OPEN                | - OPEN         |
|                     | Key Length 🕢                                                           | 64 bits () 128 bits | OPEN<br>SHARED |
| Key Configuration — | <ul> <li>Key 1</li> <li>Key 2</li> <li>Key 3</li> <li>Key 4</li> </ul> |                     |                |
|                     | ОК                                                                     | Cancel              |                |

- 7. On the Config tab, select the network in the list and tap **Activate**. The terminal begins connecting.
- 8. When connected, the Status Tab (page 1-16) appears displaying the results.

# PEAPv1-MSCHAPV2

- 1. Open the WLAN SWC; see Accessing the WLAN SWC on page 1-1.
- 2. Tap the **Config** tab.
- 3. Tap **New**.
- 4. On the Network window, type in the **SSID**.
- 5. Select IEEE 802.1X (WEP) as the Assoc. Mode.
- 6. Select **PEAPv1-MSCHAPV2** as the **EAP Method**.
- 7. Enter the Identity (see page 1-9) and Password (see page 1-9).
- 8. If you want to, you can enter an **Anonymous ID** (see page 1-10) or a **CA** or **Client** certificate (see page 1-10).

- 9. Tap **OK** and you are returned to the Config tab.
- 10. On the Config tab, select the network in the list and tap Activate.
- 11. The terminal begins connecting.
- 12. When connected, the Status tab (see page 1-16) appears displaying the results.

#### WPA-PSK

- 1. Open the WLAN SWC; see Accessing the WLAN SWC on page 1-1.
- 2. Tap the **Config** tab.
- 3. Tap **New**.
- 4. On the Network window, type in the **SSID**.
- 5. Select **WPA-Personal (PSK)** as the **Assoc. Mode**.
- 6. Select the **Encryption** method (TKIP, AES-CCMP, or TKIP + CCMP).
- 7. Enter the pre-share key (see page 1-11) in the **PSK** field.
- 8. Tap **OK** and you are returned to the Config tab.
- 9. On the Config tab, select the network in the list and tap **Activate**.
- 10. The terminal begins connecting.
- 11. When connected, the Status Tab (page 1-16) appears displaying the results.

Note: If you selected PEAPv1-TLS, you can also load a Private Key (page 1-10) and enter a private key password.

# Static IP

You establish a static IP through the radio driver, not the WLAN SWC. After the static IP address is established in the radio driver, you configure your wireless connection in WLAN SWC as usual.

Setting up a Static IP on Windows Mobile and Windows Embedded Handheld Devices

1. Tap Start > Settings > Connections (tab or icon) > Network Cards.

| Network Cards 💿 🖨 🏹 🕂 🖅 3:30           |
|----------------------------------------|
| Network Adapters                       |
| My network card Connects to:           |
| The Internet                           |
| Tap an adapter to modify settings:     |
| Remote-NDIS Host                       |
| Virtual Ethernet Intermediate Miniport |
| PPTP NDISWAN Miniport                  |
| L2TP NDISWAN Miniport                  |
| SWC IM (TIWLNAPI1)                     |
| SWC Intermediate Miniport              |
| TIWLNAPI1                              |
| Edit OK                                |

- 2. Tap on the network adapter. The adapter name will begin with "SWC IM" followed by the radio driver name in parentheses.
- 3. The IP address tab opens. Select **Use specific IP address**.

| Network Cards   |         | •••<br>••• | ۲×۲ | ל    | 3:31 |
|-----------------|---------|------------|-----|------|------|
| Name Ser 🕻 🛛 II | P Add   | ress       | >   | Name | Ser  |
| SWC IM (TIWLN/  | API1)   |            |     |      |      |
| Use server-a    | assigne | ed IP      | add | ress |      |
| Use specific    | IP add  | dress      |     |      |      |
| IP address      | :       |            |     |      |      |
| Subnet mask     |         | •          | •   |      |      |
| Default gateway | /:      |            | •   |      |      |

- a. Enter the IP address:
- b. Enter the Subnet mask:
- c. Enter the Default gateway:
- 4. Tap **OK**.
- 5. Open the WLAN SWC and configure the wireless connection.

Setting up a Static IP on Windows CE 5.0 Devices

- 1. Tap Start > Control Panel > Network and Dial-up Connections.
- 2. Double-tab the radio driver.

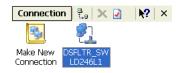

3. The radio driver opens displaying the IP Address tab. Select **Specify an IP address**.

| 'SWC IM (SWLD24                                                  | 16L1)' Se OK 🔀 |  |
|------------------------------------------------------------------|----------------|--|
| IP Address Name 9                                                | Gervers        |  |
| An IP address can be automatically<br>assigned to this computer. |                |  |
| 🔵 Obtain an IP address via DHCP                                  |                |  |
| Specify an IP address                                            |                |  |
| IP Address:                                                      |                |  |
| Subnet Mask:                                                     |                |  |
| Default Gateway:                                                 |                |  |

- a. Enter the IP address:
- b. Enter the Subnet mask:
- c. Enter the Default gateway:
- 4. Tap **OK**.
- 5. Open the SWC and configure the wireless connection.

# Status Tab

The Status tab displays the connection status of the current, activated connection; see Activating the Configuration on page 1-6.

The WLAN SWC opens to the **Status** tab, which is empty until a connection is configured. After a connection to an access point or network is configured and active, the tab displays the connection

|                 | •             |                                              |
|-----------------|---------------|----------------------------------------------|
| WLAN SWC        |               | <b>∭                                    </b> |
| Current Channe  | 1             | Deactivate                                   |
| Current Band    | 2.4 GHz       | Reconnect                                    |
| Current Rx Rate | e 11 Mbps     | Reconnect                                    |
| RSSI            | -45 dbm       |                                              |
| Status          | COMPLETED     |                                              |
| SSID            | 31open        |                                              |
| BSSID           | 1c:af:f7:2f:8 | 32:a8                                        |
| Authentication  | NONE          |                                              |
| Encryption      | NONE          |                                              |
| IP Address      | 102.108.0.10  | )3                                           |
|                 |               |                                              |
| Status Confi    | g IP Adv      | vanced About                                 |

status. See Accessing the WLAN SWC on page 1-1.

#### **Buttons**

#### Deactivate

The Deactivate button disconnects the device from the network and deactivates the profile.

#### Reconnect

Use the Reconnect button to refresh the connection by forcing the client to disconnect first.

Status Field

| Status         | Description                                                                        |
|----------------|------------------------------------------------------------------------------------|
| NO RADIO       | The SWC does not recognize the WLAN radio driver.                                  |
| RADIO OFF      | The radio is not enabled.                                                          |
| DISCONNECTED   | The radio connection is disconnected.                                              |
| INACTIVE       | There are either no profiles or there are no activated profiles on the Config tab. |
| ASSOCIATING    | The terminal connection is associating.                                            |
| ASSOCIATED     | The terminal connection is associated.                                             |
| AUTHENTICATING | Authentication is in process.                                                      |
| COMPLETE       | The connection is associated, authentication completed successfully, and active.   |

#### BSSID Field

The BSSID is the MAC address of the Access Point.

# Working in Ad Hoc Mode

# Introduction

Most installed wireless LANs today use "infrastructure" mode that requires the use of one or more access points. With this configuration, the access point provides an interface to a distribution system (e.g., Ethernet), which enables wireless users to utilize corporate servers and Internet applications.

As an optional feature, however, the 802.11 standard specifies "ad hoc" mode, which allows the radio network interface card (NIC) to operate in what the standard refers to as an independent basic service set (IBSS) network configuration. With an IBSS, there are no access points. User devices communicate directly with each other in a peer-to-peer manner.

Even though it is a peer-to-peer connection, there must still be a host and a client; a host to initiate an ad hoc connection and a client to join an existing ad hoc connection.

# Requirements

Both peer devices must have static IPs with the same Default Gateway. Therefore, you must set up a static IP on the terminal (see Static IP on page 1-15).

# Initiating an Ad Hoc Connection

You need to set up an ad hoc profile in the WLAN SWC.

- 1. Open the WLAN SWC; see Accessing the WLAN SWC on page 1-1.
- 2. Tap the **Config** tab and tap **New**.
- 3. On the Network window, select Ad Hoc or Ad Hoc (WEP) as the Assoc Mode.
- 4. In the SSID field, enter the network name to use for the connection.
- 5. Tap **OK**.
- 6. On the Config tab, select the name of the profile (the SSID name) and tap **Activate** to launch the connection.

#### Overview

DeviceConfig configures the Dolphin terminal. DeviceConfig consists of the DeviceConfig.exe and the DeviceConfig.exm file. DeviceConfig.exe looks for and applies the settings in the DeviceConfig.exm file.

You can use the EZConfig Editor to edit the WiFi settings in the DeviceConfig.exm file on the terminal. When you Hard reset (Cold Boot) the terminal and enable the WiFi radio (if it is not enabled by default), the WLAN SWC connects according to the modified settings located in the DeviceConfig.exm.

#### DeviceConfig.exm File

The DeviceConfig.exm file contains terminal configuration settings. This file's configuration settings persist through reboots and should be considered system defaults.

## Configuring the DeviceConfig.exm File using the EZConfig Editor

EZConfig Editor creates, edits, and manages EXM files for Dolphin terminals. There are two versions of EZConfig Editor: one for the Dolphin terminal and one for the workstation. In the workstation editor, EXM files are edited, saved, then transferred to the terminal. In the terminal editor, EXM files are edited and saved right on the terminal.

#### Installing EZConfig for Mobility on your Workstation (PC)

- 1. Access the Honeywell web site at www.honeywellaidc.com.
- 2. Locate the product page for your Dolphin model.
- 3. Select the **Software** tab.
- 4. Under the **Tools and Utilities** heading, click on the listing for **EZConfig for Mobility Setup**.
- 5. Follow the security directions as prompted on the screen and click on **Download**.
- 6. When prompted, select **Save**, then select a location on your PC (e.g., your desktop).
- 7. Double click on the downloaded **EZConfig for Mobility Setup.zip** file.
- 8. Double click on the **Setup.exe** file. Select **OK**.
- 9. Follow the screen prompts to install the **EZConfig for Mobility** program. Once the software is installed, you may delete the zip file.

#### Modifying the DeviceConfig.exm file

The following instructions explain how to modify the DeviceConfig.exm file using the workstation (PC) version of EZConfig Editor.

- 1. On your PC, click Start > All Programs > Honeywell > EZConfig for Mobility > EZconfig for Mobility.
- 2. Select **File** > **Open** or click on the **Open** toolbar button  $\mathbb{E}$ .
- 3. Select the DeviceConfig.exm file, then click Open.
- 4. By default, all sections except the About section are disabled in the DeviceConfig.exm, which means that the key values are not applied to the terminal. To use the DeviceConfig.exm file to configure the

terminal, enable the sections and keys required by your configuration.

Right-click and select **Enable** on the following sections: **Radio Manager** > **WiFi** > **Security** > **Supplicant** > **Profile 1**.

Note: Enabling the WiFi section turns the 802.x radio on at startup.

5. Select the **Profile 1** section.

| 🖏 DeviceConfig.exm - EZConfig Editor                                                        |      |                                                                                                    |                                                                                |                |  |
|---------------------------------------------------------------------------------------------|------|----------------------------------------------------------------------------------------------------|--------------------------------------------------------------------------------|----------------|--|
| File Edit View Tools                                                                        | Help |                                                                                                    |                                                                                |                |  |
|                                                                                             |      |                                                                                                    |                                                                                | _              |  |
| ⊡ 💼 DeviceConfig                                                                            | ~    | Key                                                                                                    | Value                                                                          |                |  |
| Connections<br>Beam<br>Radio Manager<br>WiFi<br>Security<br>Supplicant<br>Section: Profile1 |      | SSID<br>Assoc Mode<br>Encryption<br>EAP Method<br>PSK<br>Identity<br>Password<br>Anonymous ID<br>Tunnel PAC<br>Machine PAC<br>Provisioning<br>CA Certificate<br>Client Certificate<br>Private Key<br>Priv Key Password<br>WEP Key Mode<br>WEP Key 1 | None<br>Open<br>FAST-MSCHAPV2<br>***********<br>No provisioning<br>*********** |                |  |
|                                                                                             |      | WEP Key2<br>WEP Key3<br>WEP Key4<br>Active Key                                                                                                    | **************************************                                         |                |  |
|                                                                                             |      | Kana CCID                                                                                                    |                                                                                | >              |  |
|                                                                                             |      | Key: SSID<br>SSID of the Access Po                                                                                                    | pint                                                                           |                |  |
| Key: SSID Enabled                                                                           |      | r                                                                                                    |                                                                                | Name (by paren |  |

The keys in the Profile 1 section match the field on the Network Window (see page 1-8). Double-tap
on each key value you want to configure and select the desired configurations from the drop-down
list.

| 🕲 DeviceConfig.exm - EZConfig Editor |   |                                                                                                    |                                                                                                    |  |  |
|--------------------------------------|---|----------------------------------------------------------------------------------------------------|----------------------------------------------------------------------------------------------------|--|--|
| File Edit View Tools Help            |   |                                                                                                    |                                                                                                    |  |  |
|                                      |   |                                                                                                    |                                                                                                    |  |  |
| 🖃 💼 DeviceConfig                     | ^ | Key                                                                                                 | Value                                                                                                    |  |  |
| ⊖                                    |   | SSID<br>Assoc Mode<br>Encryption<br>EAP Method<br>PSK                                               | None<br>Open<br>FAST-MSCHAPV2                                                                                  |  |  |
|                                      |   | Identity<br>Password<br>Anonymous ID<br>Tunnel PAC<br>Machine PAC<br>Provisioning<br>CA Certificate | FAST-MSCHAPV2<br>FAST-IGTC<br>FAST-ILS<br>EAP<br>PEAPV0MSCHAPV2<br>PEAPV1-MSCHAPV2<br>PEAPV1-GTC<br>PEAPV1-ILS |  |  |

- 7. The items in each drop-down list are the same as the items in the drop-down lists on the Network Window (see page 1-8).
- 8. Select or enter all the items required by your configuration.

a. For Tunnel PAC, Machine PAC, and CA and Client Certificate keys, enter the exact path on the terminal where the PAC and certificate files are located.

| 1. 00011010 | <br> | · · · · · · · · · · · · · · · · · · · | and a second second second second second second second second second second second second second second second |
|-------------|------|---------------------------------------|----------------------------------------------------------------------------------------------------|
| Tunnel PAC  |      | CA Certificate                        |                                                                                                    |
| Machine PAC |      | Client Certificate                    | 1                                                                                                    |

The PAC and certificate files must be saved on the terminal first!

b. If your configuration uses WEP, select the key type from the drop-down list.

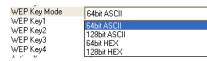

Key validation does not occur when you enter the key in WEP Key1–4 but does occur when the DeviceConfig.exm file is activated on the terminal.

9. Save the DeviceConfig.exm file on your workstation for future reference and close.

#### Setting up the Terminal

- 1. Select File > Save to Device As.
- 2. Select the appropriate folder(s) for your Dolphin model.
  - Note: If you want the settings to persist through all types of resets (e.g, Soft, Hard and Factory Resets) and kernel upgrades, save the DeviceConfig.exm file to both the permanent and active storage locations.

| Dolphin Model                                                                                                    | Active Storage<br>Persist through Soft (Warm)<br>and Hard (Cold) Resets | <b>Permanent Storage</b><br>Persist through a Factory Reset and<br>Kernel Upgrades |
|----------------------------------------------------------------------------------------------------|-------------------------------------------------------------------------|------------------------------------------------------------------------------------|
| Dolphin 60s<br>Dolphin 6000<br>Dolphin 6100<br>Dolphin 6110<br>Dolphin 6500<br>Dolphin 70e Black<br>Dolphin 7800<br>Dolphin 99EX | \Honeywell                                                              | \IPSM\Honeywell                                                                    |
| Dolphin 7600<br>Dolphin 7850<br>Dolphin 9700<br>Dolphin 9900                                                                     | \IPSM                                                                   | \IPSM                                                                              |

3. Hard Reset (Cold Boot) the terminal.

Note: Refer to the terminal User's Guide for additional information on the methods and types of resets supported by your Dolphin model.

- 4. The WLAN SWC should start connecting using the DeviceConfig settings during Autoinstall.
- 5. After Autoinstall is complete and the terminal has finished rebooting, open the WLAN SWC (see page 1-1) to verify the configuration is connected and correct.

## Enabling a Profile

You can have multiple profiles in the WLAN SWC section; however, one needs to be selected as the default configuration so that the configuration connects when the terminal boots up. To select a default configuration, enter the name of the profile as the Value in the **Active Profile** key of the **WiFi > Security > Supplicant** section.

| 🖏 DeviceConfig.exm - EZConfig E | dito | r              |          |  |
|---------------------------------|------|----------------|----------|--|
| File Edit View Tools Help       |      |                |          |  |
|                                 |      |                |          |  |
| 🚊 💼 WiFi                        | ~    | Key            | Value    |  |
| TCPIP                           |      | Active Profile | Profile1 |  |
| 🖻 💼 Security                    |      |                |          |  |
| 🖃 📾 Supplicant                  |      |                | -        |  |
| Profile1 -                      | ~    |                |          |  |

# Changing Power Save Mode

Power Save Mode is enabled in the radio by default.

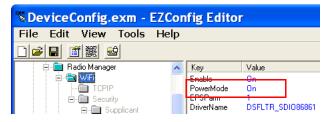

# Administrative Tools

# Overview

The WLAN SWC offers a number of tools to help you administer your network configurations.

# IP Tab

The IP tab enables you to view statistics about the terminal and active network connection.

| WLAN SWC             | <b>↓ ↓ ↓ ↓ 1 8:59</b> |
|----------------------|-----------------------|
| IP Address:          | 0.0.0.0               |
| Subnet Mask:         | 0.0.0.0               |
| Gateway Address:     |                       |
| DHCP Server:         |                       |
| Lease Obtained:      | 11:58:56 07/17/2013   |
| Lease Expires:       | 11:58:56 07/24/2013   |
| System Time:         | 20:59:20 07/17/2013   |
| MAC Address:         | 00:10:20:46:x7:df     |
| Device Name:         | ID1366J028            |
| DNS Servers:         | 127.0.0.0             |
| Primary Wins Server: |                       |
| Regulatory Domain:   | Worldwide             |
|                      |                       |
|                      |                       |
|                      |                       |
| Release IP           | Renew IP              |
| Status Config IP     | Advanced About        |
|                      | ОК                    |

Release IPTap this button to release the current IP address (usually assigned by DHCP).Renew IPTap this button to obtain a new IP address from the DHCP server.

# Advanced Tab

The Advanced tab runs several reports that allow you to monitor the background processing of the WLAN SWC. In addition, you can also execute certain commands.

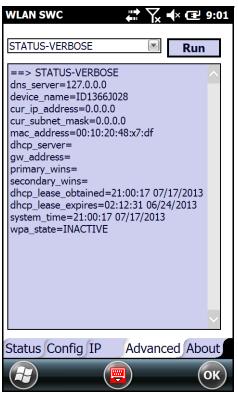

The WLAN SWC supports the following reports and commands (the available options vary depending on the version of SW):

- STATUS (see below)
- STATUS\_VERBOSE (see page 4-3)
- DEBUG on (see page 4-3)On
- DEBUG off (see page 4-3)Off

Select the report or command from the pull-down menu, then tap **RUN** to initiate. The results display on the screen.

## STATUS

STATUS queries and retrieves current WPA/EAPOL/EAP status information.

#### For example:

```
bssid=02:00:01:02:03:04
ssid=test network
pairwise_cipher=CCMP
group_cipher=CCMP
key_mgmt=WPA-PSK
wpa_state=COMPLETED
ip_address=192.168.1.21
Supplicant PAE state=AUTHENTICATED
suppPortStatus=Authorized
EAP state=SUCCESS
```

# STATUS\_VERBOSE

STATUS\_VERBOSE is the same as STATUS with more verbosity (i.e., more variable=value pairs).

#### For example:

bssid=02:00:01:02:03:04 ssid=test network id=0 pairwise\_cipher=CCMP group\_cipher=CCMP key\_mgmt=WPA-PSK wpa state=COMPLETED ip\_address=192.168.1.21 Supplicant PAE state=AUTHENTICATED suppPortStatus=Authorized heldPeriod=60 authPeriod=30 startPeriod=30 maxStart=3 portControl=Auto Supplicant Backend state=IDLE EAP state=SUCCESS reqMethod=0 methodState=NONE decision=COND SUCC ClientTimeout=60

# DEBUG on

Enables debug output to a file in \IPSM folder.

# DEBUG off

Disables previously enabled debug output.

## **Technical Assistance**

If you need assistance installing or troubleshooting your device, please contact us by using one of the methods below:

#### Knowledge Base: www.hsmknowledgebase.com

Our Knowledge Base provides thousands of immediate solutions. If the Knowledge Base cannot help, our Technical Support Portal (see below) provides an easy way to report your problem or ask your question.

#### Technical Support Portal: www.hsmsupportportal.com

The Technical Support Portal not only allows you to report your problem, but it also provides immediate solutions to your technical issues by searching our Knowledge Base. With the Portal, you can submit and track your questions online and send and receive attachments.

#### Web form: www.hsmcontactsupport.com

You can contact our technical support team directly by filling out our online support form. Enter your contact details and the description of the question/problem.

Telephone: www.honeywellaidc.com/locations

For our latest contact information, please check our website at the link above.

# Honeywell Scanning & Mobility 9680 Old Bailes Road

Fort Mill, SC 29707

www.honeywellaidc.com